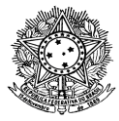

# **MATERIAL DE APOIO**

## **Emissão de Documentos Eletrônicos no Sistema Unificado da Administração Pública - SUAP**

Prezados servidores,

1. Era um anseio antigo de todos a implantação do documentos eletrônicos, que traz consigo toda uma redução de consumo, de financeiro e de tempo. Sendo assim, iniciamos, em março de 2019, um projeto piloto, com a emissão das portarias no Sistema Unificado da Administração Pública - SUAP, pelos Gabinetes das unidades do Instituto Federal de Roraima. Tal atitude comprovou os benefícios: mais transparência, rapidez, economia de impressões e redução de processos.

2. Portanto, com o sucesso da primeira etapa, iniciaremos agora a emissão de outros documentos, também no SUAP. São eles: ofícios, ofícios circulares, declarações e solicitações de auditoria interna.

3. Para fins de organização, apresentaremos, abaixo, os tipos de documentos e a autorização de expedição de cada um deles:

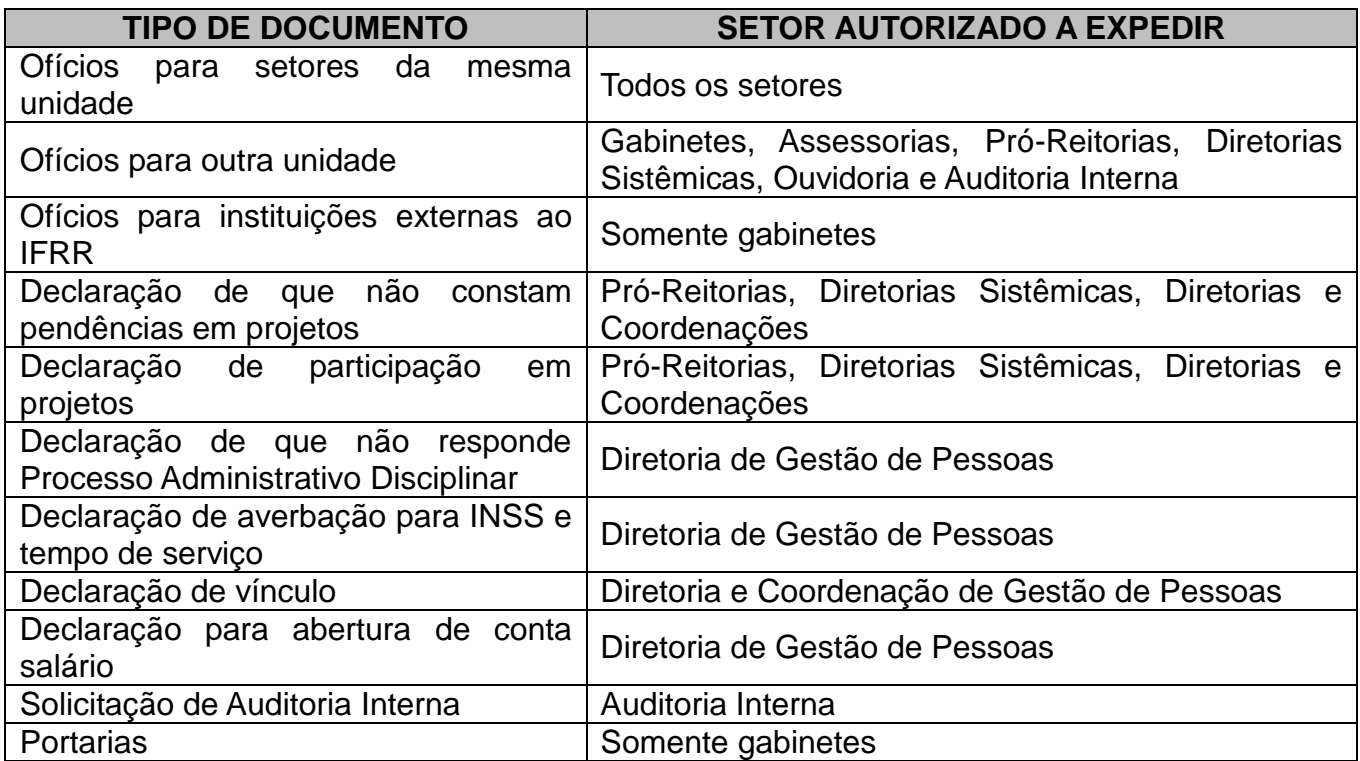

4. Informamos que o Módulo de Documentos Eletrônicos do SUAP é uma ferramenta voltada para o navegador web, sendo assim, ocorrem limitações. Portanto, não será possível seguir alguns padrões definidos pelo Manual da Presidência da República, como tipo e tamanho de fonte e recuo de parágrafo. Pensando nisso, criamos, no Sistema SUAP, os

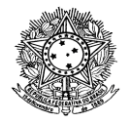

modelos dos documentos descritos no parágrafo 3, para que pudesse haver melhor padronização.

5. Os modelos foram elaborados pensando na realidade geral dos setores e, para evitar uma desorganização do sub-menu do sistema, não foram criados modelos específicos para cada documento, entretanto, conforme eles forem sendo criados, poderão ser clonados, como veremos no item 2.3.2.2.

6. Ressaltamos que a criação de modelos ficará a cargo dos gabinetes da unidades. Sendo assim, caso os senhores desejem a criação de outros modelos, deverão apresentar a demanda à Chefia de Gabinete da sua unidade, que fará a análise e verificará a pertinência da solicitação.

7. Informamos que está disponível no site do IFRR, na página da Diretoria de Tecnologia da Informação, todo o material de que vocês necessitarão. Entretanto, para facilitar o entendimento, segue um passo-a-passo para a emissão dos documentos:

## **UTILIZANDO O SISTEMA:**

## **1. LOGIN**

Acesso Ambiente de Produção: http://suap.ifrr.edu.br/ Acesso Ambiente de Homologação: https://suaphomologacao.ifrr.edu.br/ (Ambiente para realização de testes e simulações, caso haja necessidade)

## **1.1 Para entrar no sistema, informe o "Usuário" e a "Senha". Em seguida clique na opção "Acessar".**

## **Usuário: Matrícula SIAPE Senha: Senha do SUAP (Senha padrão de usuários: ifrr.CPF do servidor)**

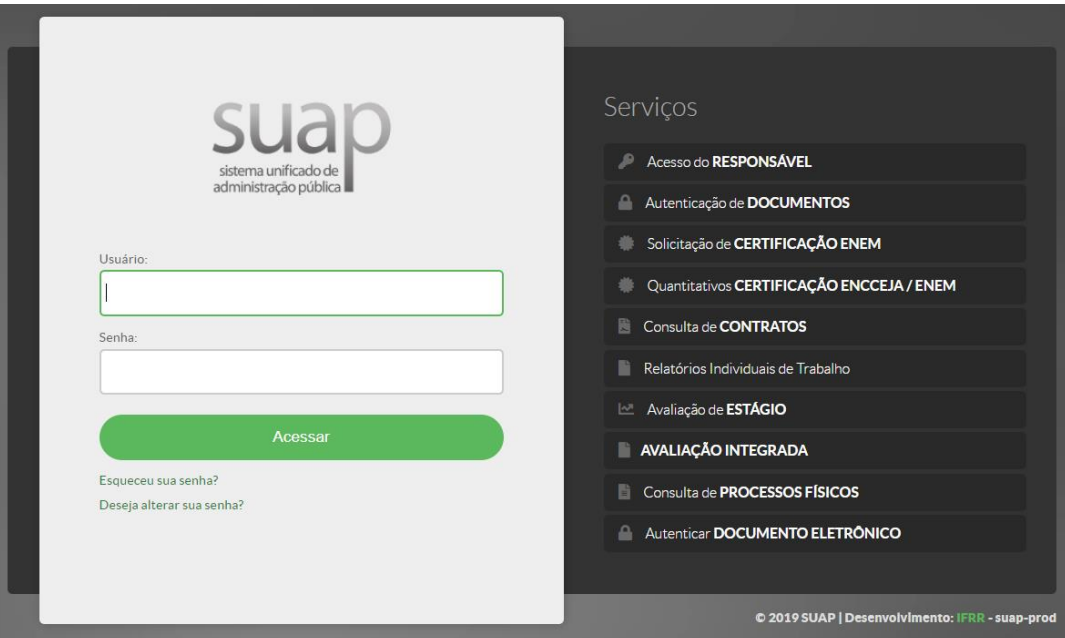

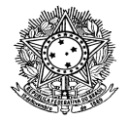

# **2. ACESSAR O MÓDULO**

## **2.1 Acessar o Menu "Documentos/Processos" – Sub-menu "Documentos eletrônicos":**

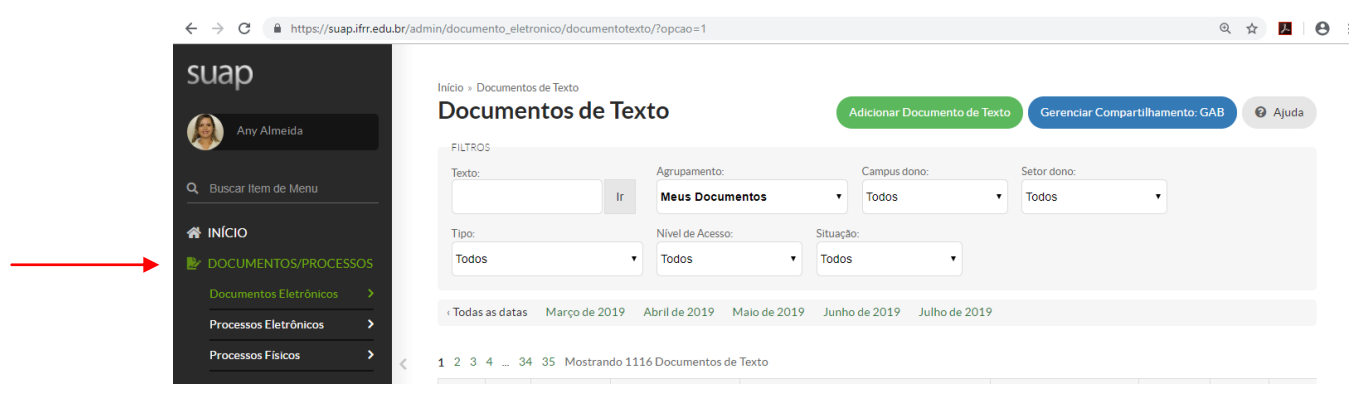

**2.2 Sub-menu Dashboard**: Neste menu o sistema exibe todos os documentos já cadastrados, conforme abaixo:

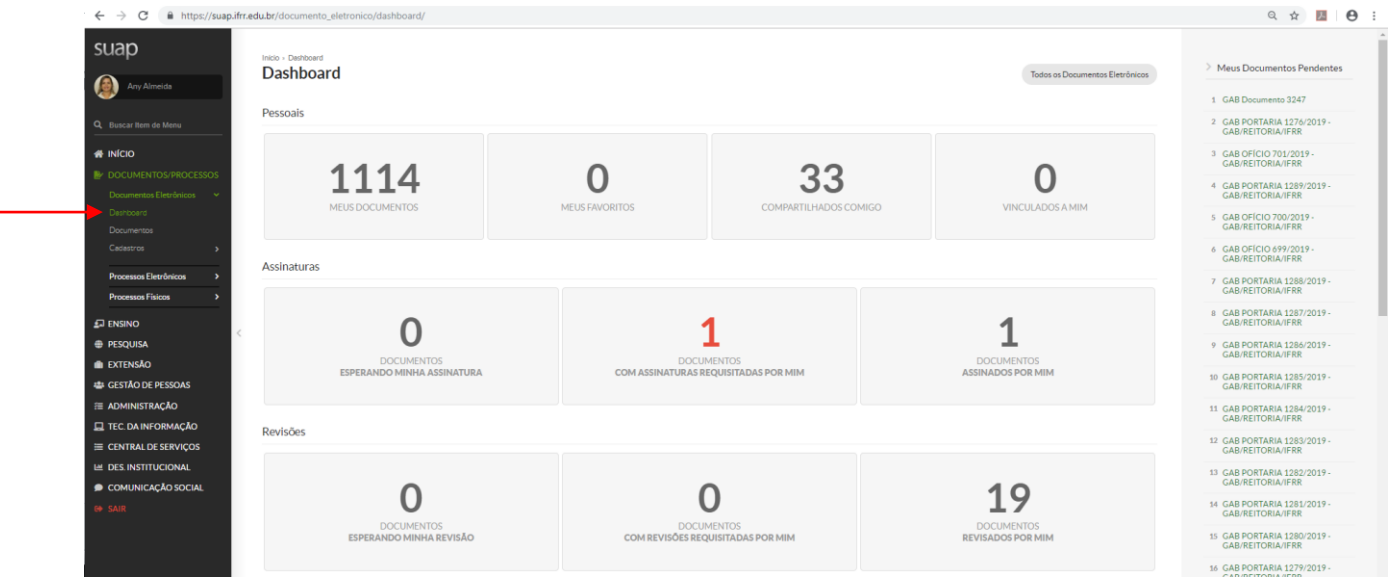

Os quantitativos são organizados como:

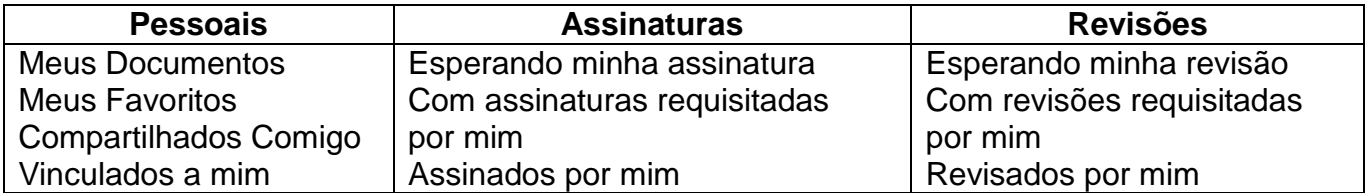

**Meus Documentos Pendentes:** Apresenta a lista de documentos pendentes, ao clicar, o sistema abre o documento.

**Todos os Documentos Eletrônicos:** Esta opção direciona para a lista de todos os

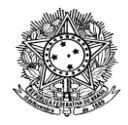

documentos cadastrados.

**2.3 Sub-menu Documentos**: Neste menu o sistema exibe a lista de documentos já cadastrados, com opções de filtros para buscar os documentos e os botões "Adicionar Documento" e "Gerenciar Compartilhamento".

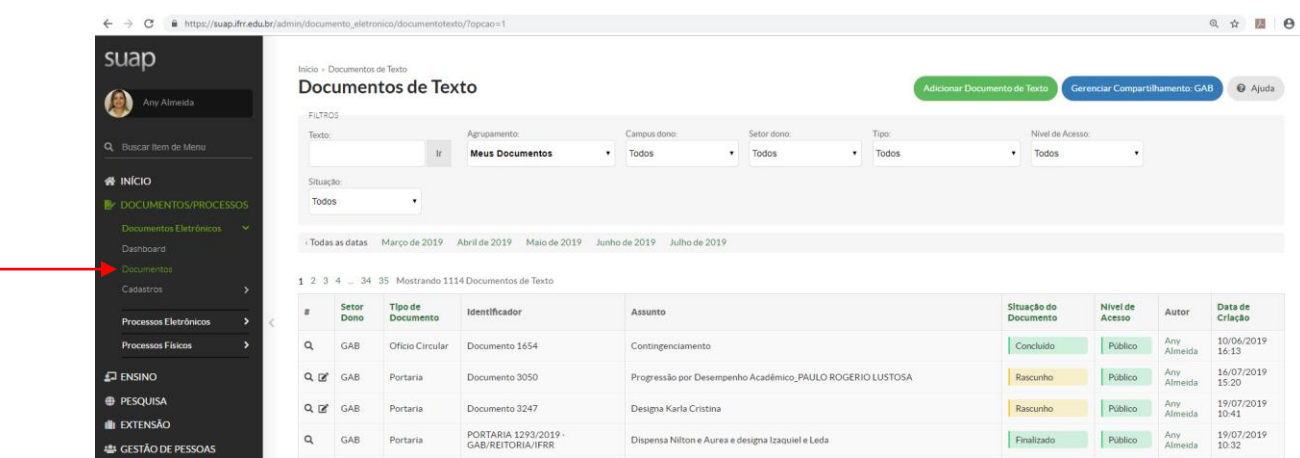

**2.3.1 Gerenciar Compartilhamento do Setor:** Por padrão, os documentos do setor são gerenciados apenas pelo chefe responsável pelo setor. Caso seja necessário compartilhar a edição ou a leitura desses documentos com todos do setor ou alguma pessoa específica, o chefe responsável deverá liberar o acesso do setor ou da pessoa pela opção "Gerenciar Compartilhamento do Setor", conforme imagem abaixo:

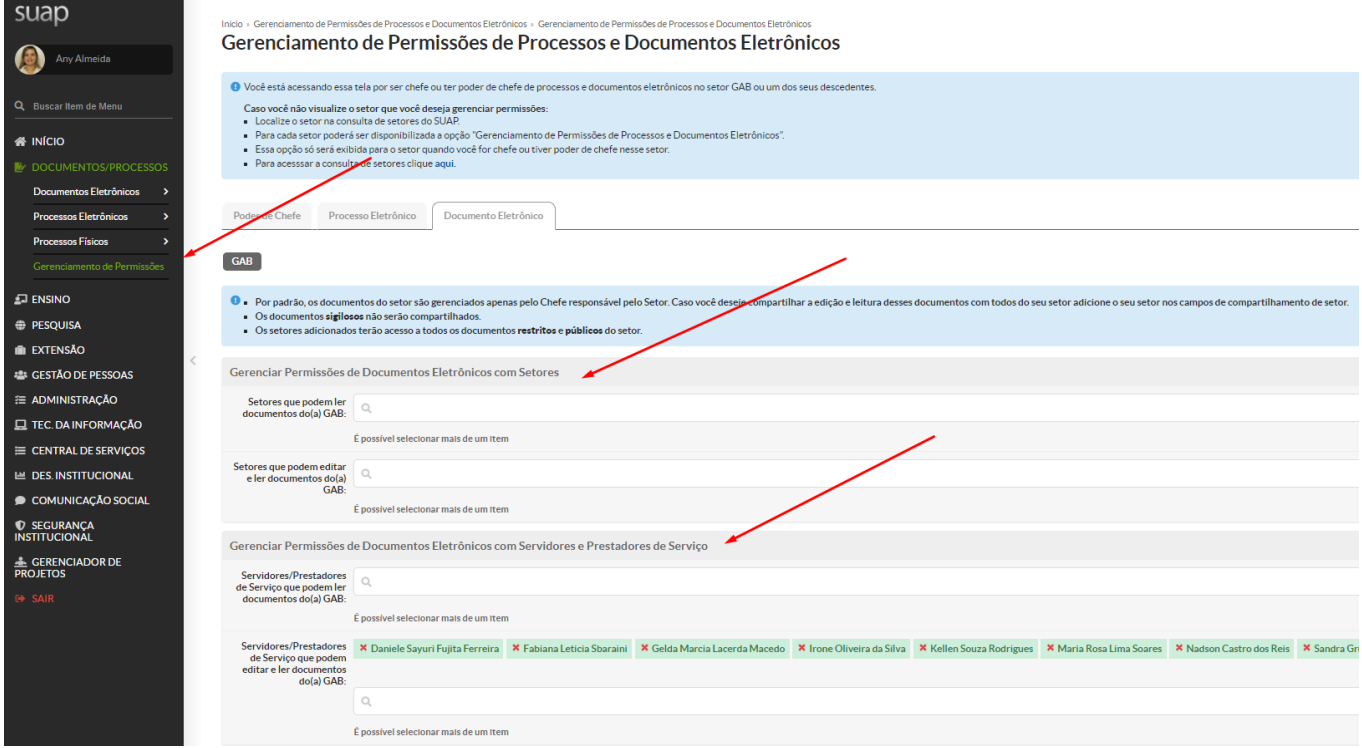

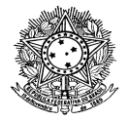

## **Compartilhamento Com Setores:**

- **Setores que podem ler:** Informe ou remova o setor que pode visualizar o documento;
- **Setores que podem editar:** Informe ou remova o setor que pode criar e editar documento.

## **Compartilhamento Com Pessoas**

- **Servidores/Prestadores de Serviço que podem ler:** Informe ou remova a pessoa que pode visualizar o documento;
- **Servidores/Prestadores de Serviço que podem editar:** Informe ou remova a pessoa que pode criar e editar documento.

**Enviar Dados:** Clique para confirmar as inclusões ou remoções;

## **Obs. 1: Os documentos sigilosos não serão compartilhados.**

**Obs. 2: Os setores adicionados terão acesso aos documentos restritos e públicos do setor.**

Caso não seja liberado para os usuários, irá aparecer a mensagem "Você não tem permissão em nenhum Setor para criação de Documentos Eletrônicos. Por favor entre em contato com seu chefe imediato."

O chefe irá avaliar a liberação ou não da abertura de documentos.

# **2.3.2 Adicionar Documento de Texto:**

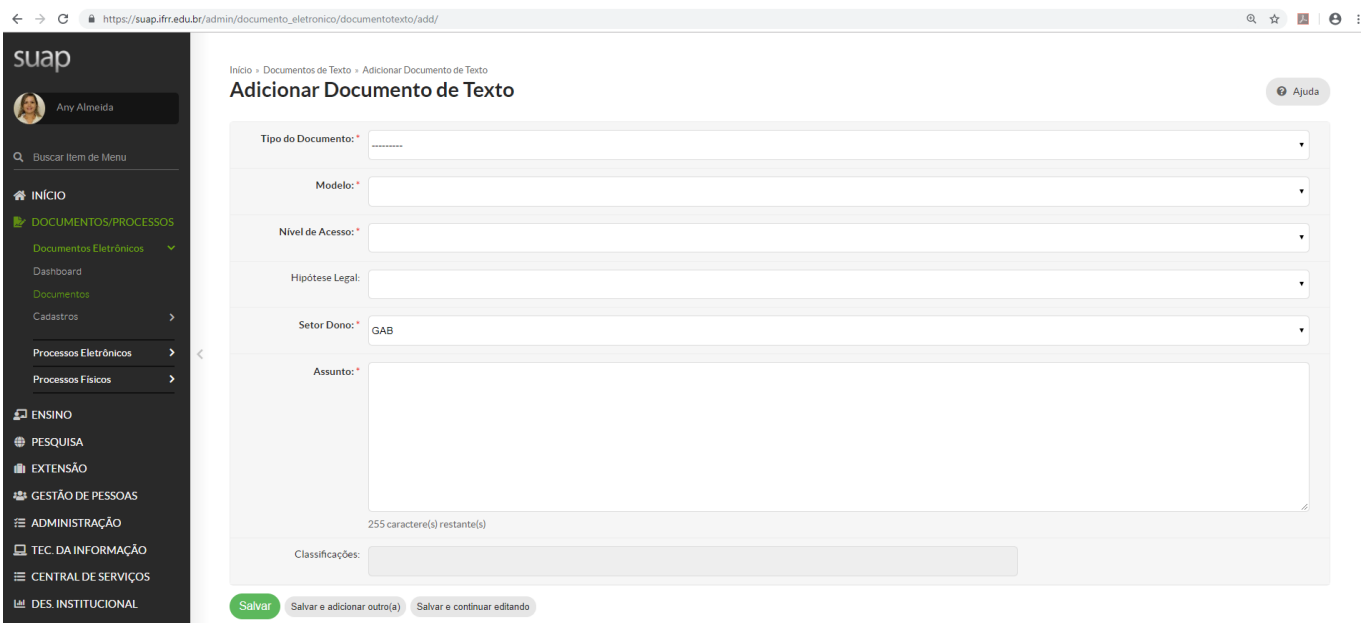

**Tipo do Documento:** Selecione o tipo do documento a ser elaborado.

 **Modelo de Documento de Texto:** O sistema exibe as opções previamente cadastradas, de acordo com o tipo de documento selecionado. Selecione uma opção para criar o documento baseado no modelo.

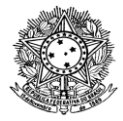

- **Nível de Acesso:** Selecione entre as opções, sendo:
	- *Público:* Qualquer servidor poderá visualizar e consultar;
	- *Restrito:* Apenas os servidores lotados no setor em que o documento foi produzido ou nos setores em que o processo tramitou;
	- *Sigiloso:* Apenas o autor do documento ou do processo pode acessar o seu conteúdo. No caso de processos sigilosos, só será permitida a tramitação de uma pessoa física para outra.
	- *O nível de acesso deve seguir a Lei de Acesso a Informação (Lei 8.159/1991) .*

Ressaltamos que os documentos cadastrados como "Público" poderão ser acessados por todos os servidores da instituição, após sua finalização.

 **Setor Dono:** Selecionar o setor que será proprietário do documento. Esses setores são aqueles em que o usuário que está fazendo a edição tem permissão para criar documentos. Importante também ressaltar que esse setor irá determinar a numeração do documento.

 **Assunto:** Informe descrição breve do documento. Essa descrição não necessariamente irá aparecer no corpo do documento, porém serve principalmente para consultas.

 **Classificações:** Selecione a classificação do documento conforme a tabela CONARQ. Essa classificação já pode vir preenchida com base no modelo cadastrado e não é necessário alterar.

 **Salvar:** Após preenchidas as informações, clicar no botão "Salvar" para ir para a tela de Edição do Documento.

**2.3.3. Funcionalidades Documento:** São as funcionalidades existentes para documento, elas serão exibidas de acordo com o status do documento, as funcionalidades que demandam mais informações serão detalhadas posteriormente.

**Editar:** Selecione a opção "Editar" para preencher o documento;

## **Ações:**

- *Clonar:* Permite gerar uma cópia idêntica do documento, sendo necessário apenas definir o setor dono e editar o modelo de acordo com as novas informações.
- *Imprimir em Carta:* Opção para impressão em retrato;
- *Imprimir em Paisagem:* Opção para impressão em paisagem;
- *Exportar PDFA (Carta):* Opção geração de PDF em modo retrato;
- *Exportar PDFA (Paisagem):* Opção geração de PDF em modo paisagem;

 **Concluir:** Utilizado para concluir o processo de edição e passar o documento para o status de concluído, clique no botão "Concluir";

 **Compartilhar Documento:** Utilizar esta opção para compartilhar o documento para visualização ou edição por outro setor ou pessoa;

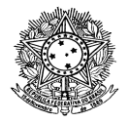

 **Histórico de Alterações:** O sistema exibe o histórico de alterações do documento, não é alteração no conteúdo do documento;

 **Remover:** Possível em alguns casos, se o documento não for mais necessário, o mesmo pode ser removido;

 **Apagar:** Possível em alguns casos, se o documento não for mais necessário, o mesmo pode ser apagado;

**Solicitar Revisão:** Permite uma outra pessoa revisar o documento antes da finalização;

**Cancelar Revisão:** Permite o cancelamento da solicitação da revisão;

**Rejeitar Revisão:** A revisão pode ser rejeitada pelo autor do documento;

 **Marcar Como Revisado:** Finalizada a revisão, essa opção devolve o documento para o solicitante da revisão. A situação do documento passa a ser "Revisado";

**Deferir Revisão e Concluir:** Permite aceitar e concluir o processo de revisão;

**Solicitar Assinatura:** O sistema permite a solicitação de assinatura de terceiros;

 **Solicitar Assinatura com anexação a processo: (AINDA NÃO DISPONÍVEL):** Permite a solicitação de assinatura de terceiros, e após a assinatura o sistema anexa o documento ao processo indicado;

 **Assinar com Senha:** O sistema permite assinatura mediante confirmação da senha do sistema;

 **Assinar com Token (AINDA NÃO DISPONÍVEL):** O sistema permite assinatura mediante token pré-configurado;

**Rejeitar Assinatura:** O assinante pode por algum motivo não assinar o documento;

 **Retorna para Rascunho:** Permite retornar o status do documento para rascunho, permitindo editar o documento;

 **Finalizar Documento:** Etapa final do documento, após finalizado o mesmo pode ser anexado ao processo, ou cancelado, caso não seja mais necessário;

 **Cancelar:** Cancelamento de um documento finalizado que por algum motivo não será utilizado no processo;

 **Vincular Documento:** O documento após ser finalizado pode ser vinculado a outro documento;

**Criar Processo (AINDA NÃO DISPONÍVEL):** Permite criar o processo e anexar

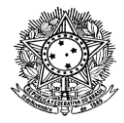

automaticamente o documento selecionado ao processo criado.

**2.3.3.1 Editar documentos:** Após adicionar o documento, você deverá clicar em "**EDITAR**", conforme figura abaixo:

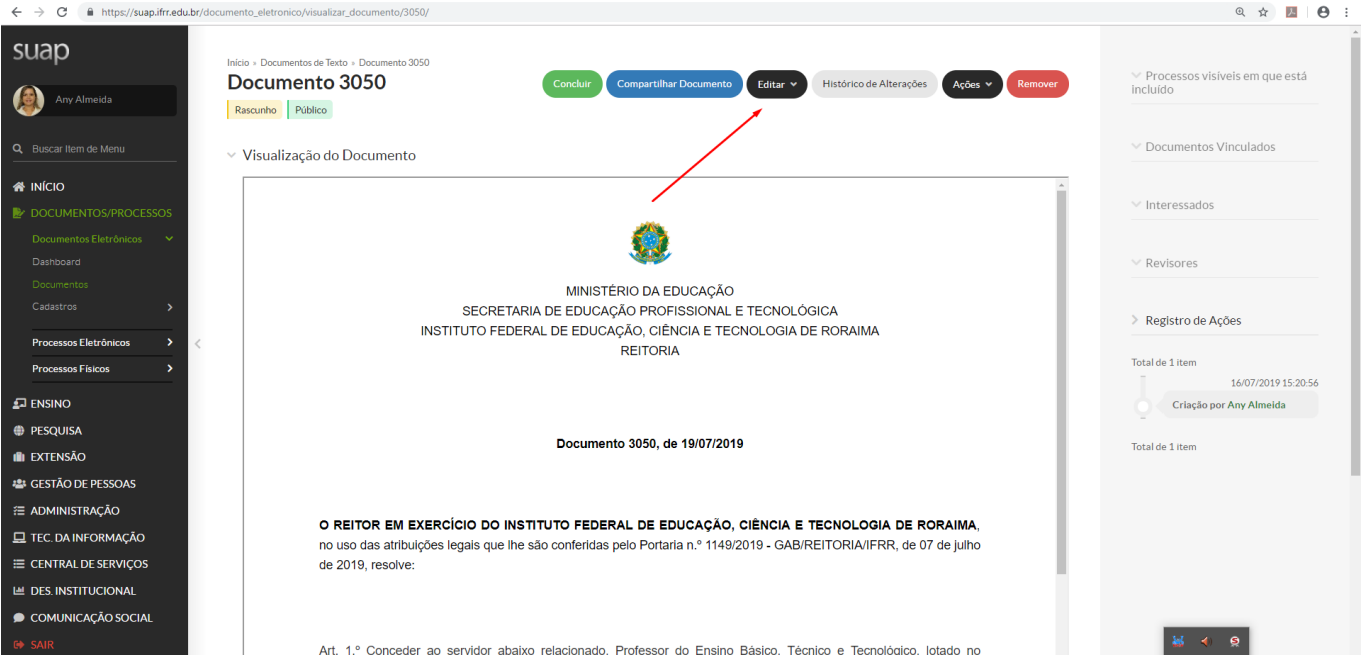

# **Após clicar em "EDITAR", aparecerá a seguinte tela:**

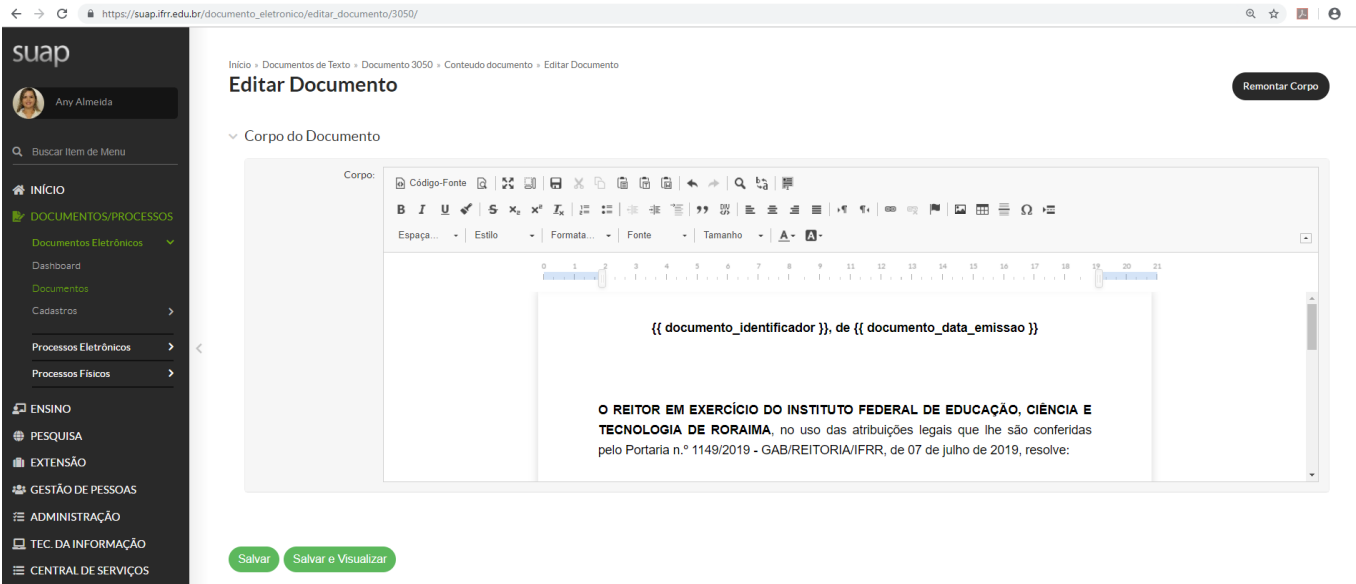

**Neste momento, você poderá realizar as modificações no documento**

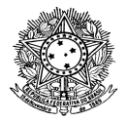

## **OBSERVAÇÕES:**

No caso dos modelos, observar os locais que estão em vermelho e/ou com xxxx, que indicam as partes que devem ser modificadas no corpo do documento. O sistema irá apresentar o documento para edição. As partes de cabeçalho e rodapé estão vinculadas ao "Tipo do Documento" e não podem ser editadas.

**Dica:** Para colar textos do Word e manter a maior parte da formatação, use o botão colar do Word disponível na barra de ferramentas.

**Remontar Corpo:** Após alterações no documento, o sistema permite voltar o documento à versão inicial, definida previamente no modelo selecionado.

**Apagar:** Caso o documento não seja mais necessário, ele poderá ser apagado no momento da edição.

**Salvar:** Para salvar um documento, clique em "Salvar". Para ter uma visão parcial do documento, clique em "Salvar" e "Visualizar". Note que a numeração apresentada é um controle interno do sistema. A numeração final só é atribuída no momento da assinatura.

**2.3.3.2 Clonar documentos:** A opção de "Clonar" um documento permite realizar um procedimento semelhante ao de "Salvar" como do Word. Para clonar um documento, abra o documento através da listagem de documentos e siga os seguintes passos: Ações -> Clonar

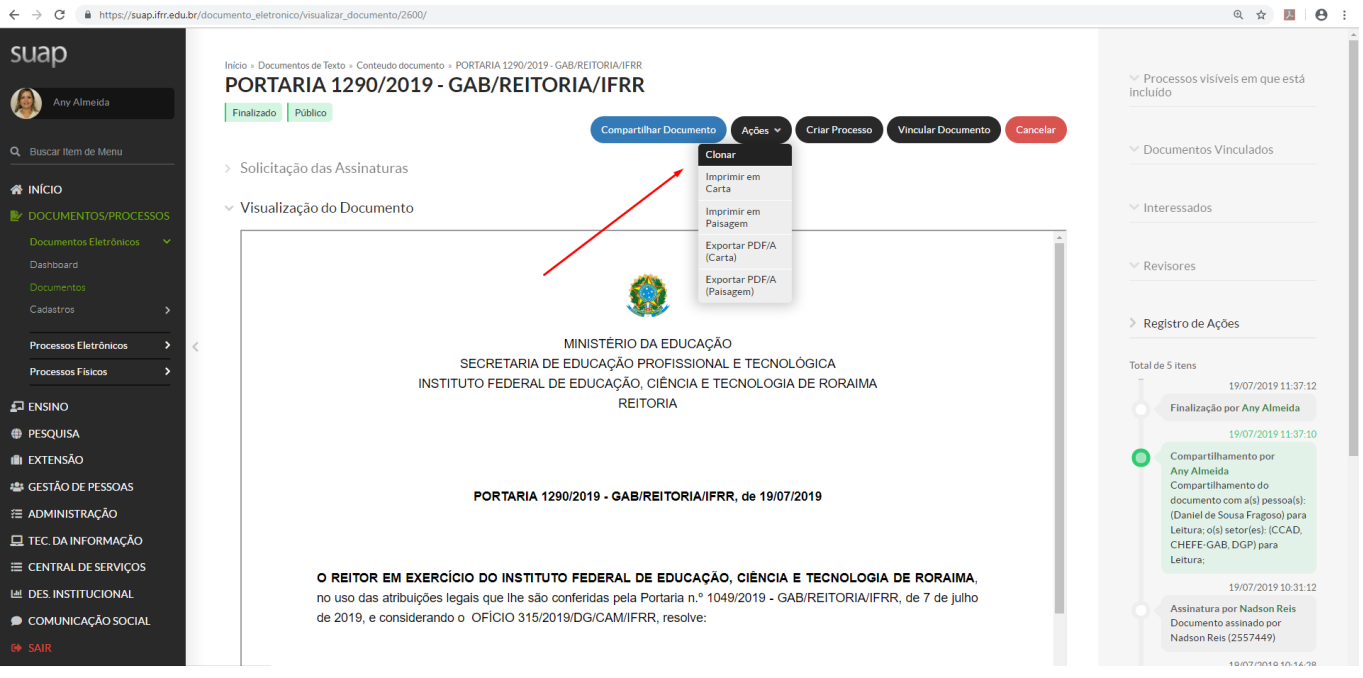

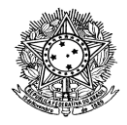

 $\begin{tabular}{ccccc} $\mathbb{Q}$ & $\mathbb{A}$ & $\mathbb{B}$ & $\mathbb{B}$ & $\mathbb{B}$ & $\mathbb{B}$ \\ \end{tabular}$ 

Ao clonar, é necessário editar o "Setor Dono" e o "Assunto $"$ , conforme abaixo:<br>  $\longleftrightarrow$   $\circ$  a https://suap.ifra.edu.br/admin/documento\_eletronico/documento\_eletronico/documento-cetor and contento abbaixo:

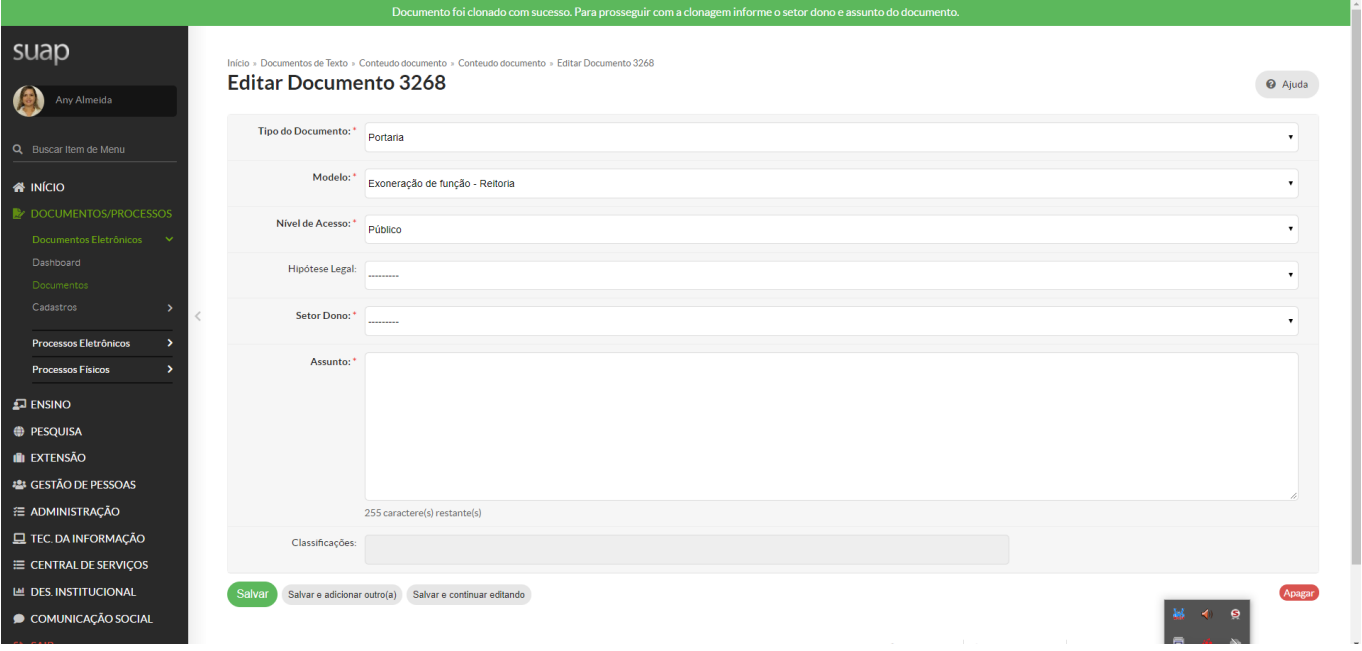

**2.3.3.3 Concluir documentos:** Quando o documento é concluído, o sistema altera o status do mesmo para "Concluído" e não permite mais alterar os dados do documento.

**2.3.3.4 Solicitar Revisão:** A revisão de documento só pode ser solicitada quando a situação for "Concluído". Clique na opção "Solicitar" em seguida na opção "Revisão", conforme abaixo:

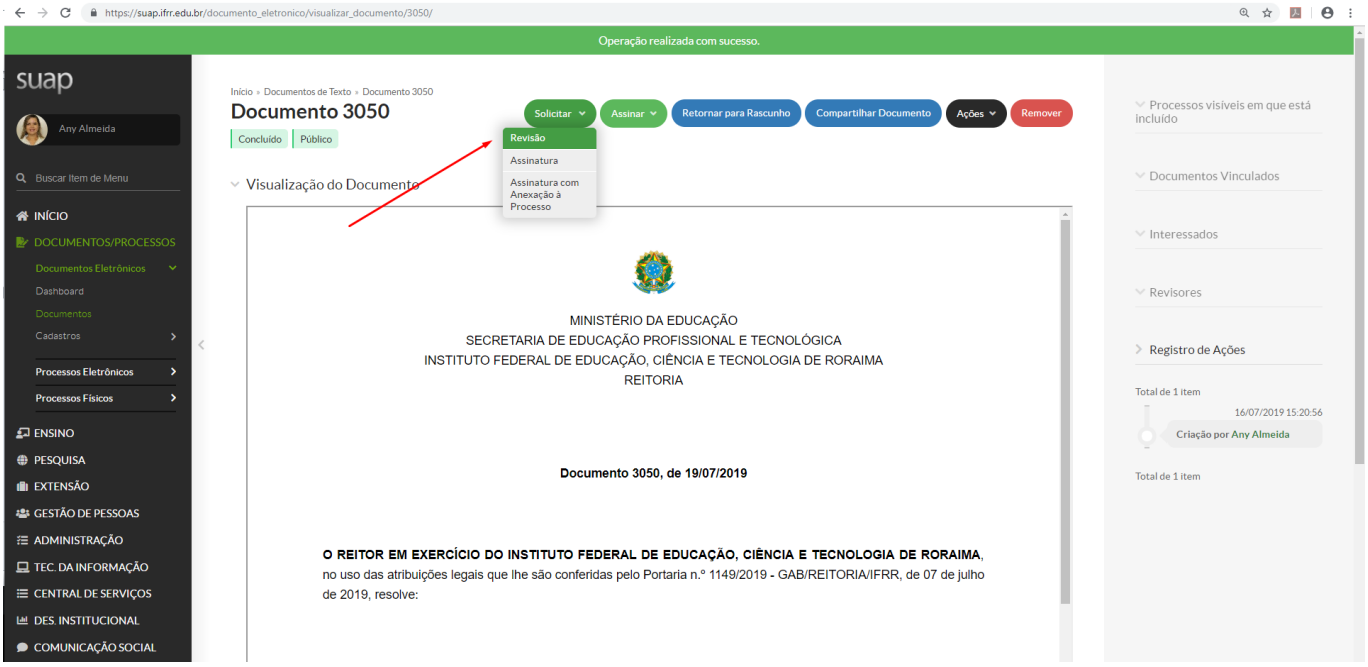

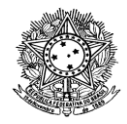

 $\begin{array}{ccc} \mathbb{Q} & \mathbb{Q} & \mathbb{Z} & \mathbb{Z} & \mathbb{P} \end{array}$ 

# Após acionar o botão de "Revisão", abrirá a seguinte tela:<br>
< > C A RIVISA(ANDERICADA DECORADADES ARIADA COGUENTADA DESCO

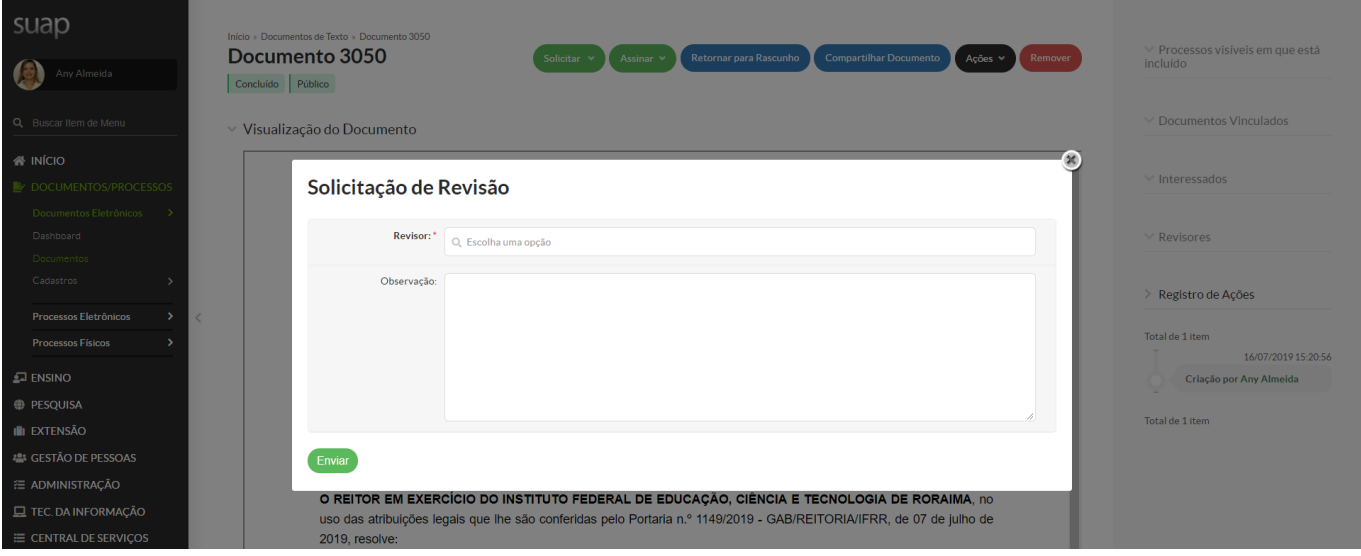

**Revisor:** Informe o revisor, inserindo o nome ou matrícula SIAPE;

**Observação:** Caso deseje, inclua informações sobre o documento.

O sistema encaminha o documento para o revisor solicitado e altera o status do documento para "Em Revisão".

**2.3.3.5 Revisar Documento:** A tela seguinte refere-se ao momento em que o revisor abre o documento em solicitação de revisão:

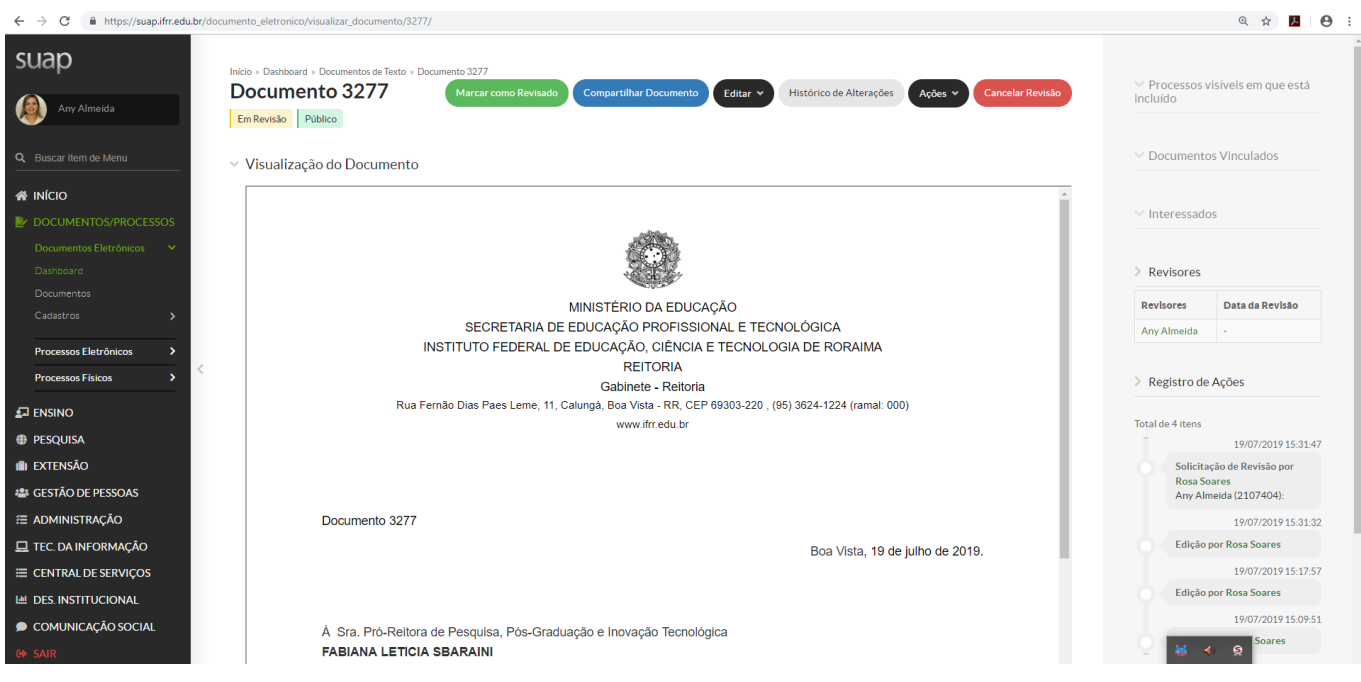

**Neste momento, o revisor poderá realizar as alterações que julgar necessárias, clicando no botão "Editar". Ao final da edição, deverá clicar no botão "Marcar como revisado"**

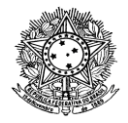

**Marcar como Revisado:** Após clicar na opção "Marcar como revisado" será aberta a seguinte janela:

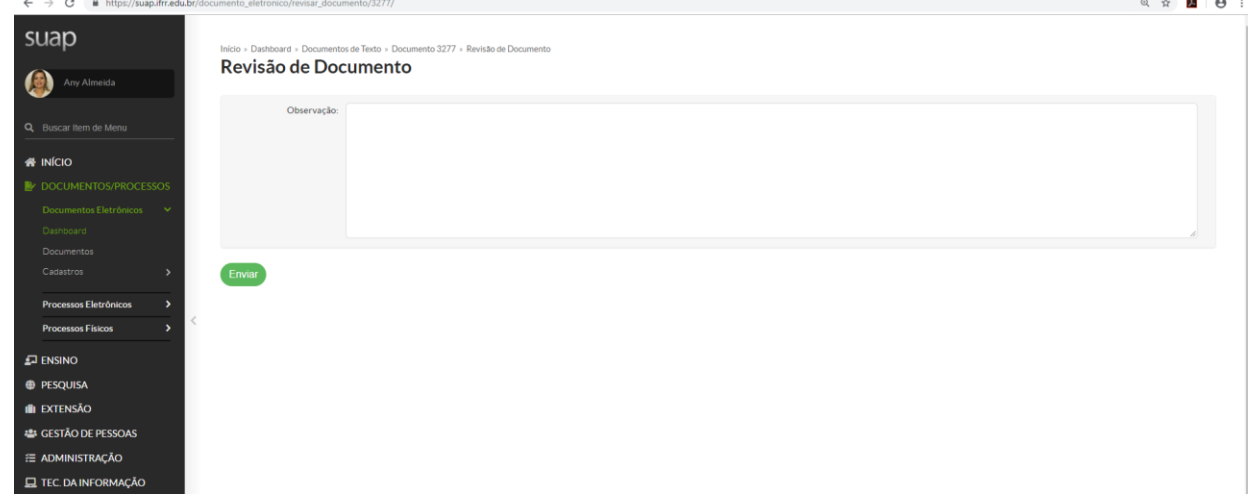

Neste momento, o revisor poderá incluir as observações que achar pertinente. Finalizada a revisão, essa opção devolve o documento para o solicitante da revisão. A situação do documento passa a ser "Revisado".

**Cancelar Revisão:** Opção quando a revisão não é realizada, o sistema devolve o documento para o solicitante da revisão. Ao rejeitar, o documento volta a versão original e à situação de "Concluído".

Após realizada a revisão pelo revisor, o solicitante tem a prerrogativa de deferir a revisão, ou seja, acatar as alterações feitas, ou ainda, rejeitar a revisão, conforme abaixo:

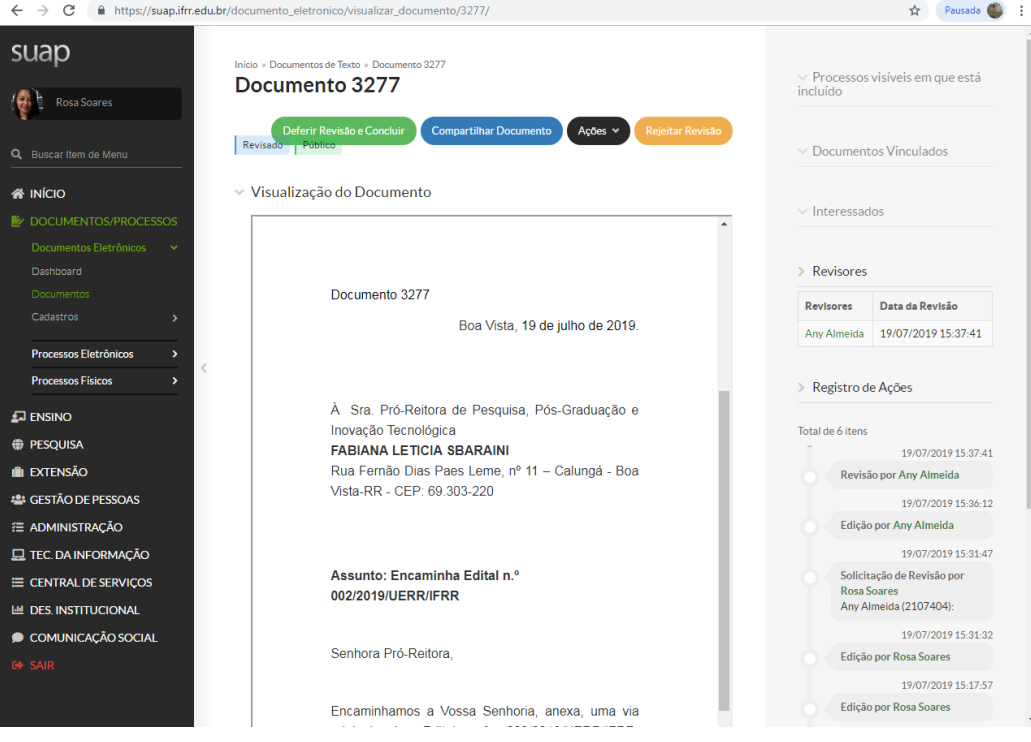

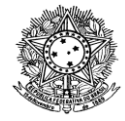

**2.3.3.6 Solicitar assinatura:** Para solicitar a assinatura do documento, acionar o botão "Solicitar" -> "Assinatura", conforme abaixo:

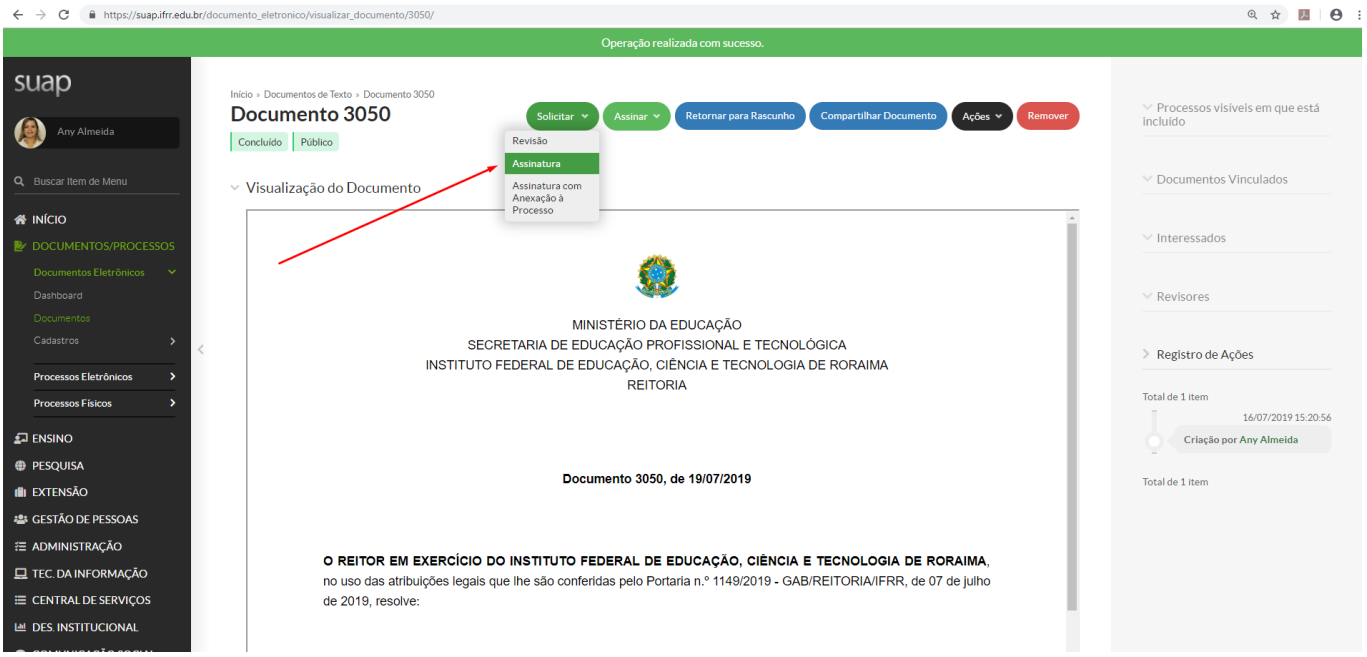

## Será aberta a seguinte janela:

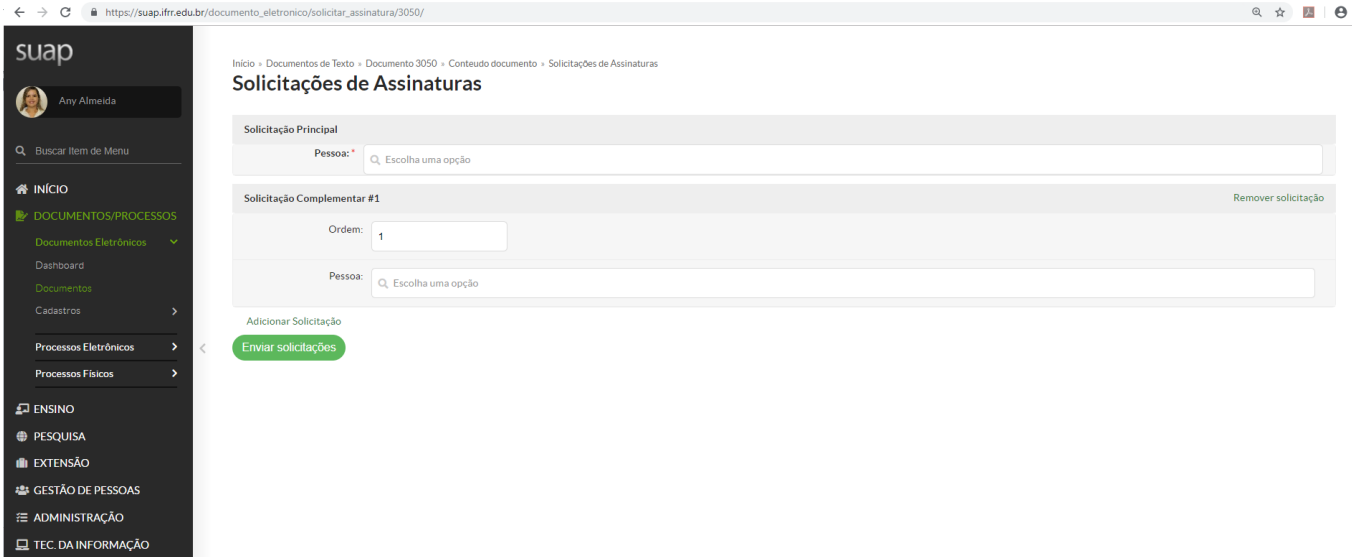

## **Solicitação Principal**

**Pessoa:** Informe a pessoa que irá assinar o documento. Ressaltamos que prevalece o entendimento de assinatura pela pessoa responsável pelo setor. Exemplo: somente poderá assinar o documento emitido pela Diretoria de Administração, o próprio Diretor de Administração, ainda que o documento tenha sido elaborado por servidor que não o diretor.

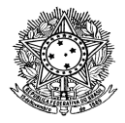

## **Solicitação Complementar**

**Ordem:** O sistema informa o número da ordem;

Exemplo: Foi solicitada a assinatura do Pró-Reitor e do Reitor. Sendo que o Reitor só deve assinar quando o Pró-Reitor assinar o documento. Dessa forma, na solicitação da assinatura a Ordem para o Pró-Reitor deve ser a solicitação principal e a ordem 1 para o Reitor, após o Pró-Reitor. Se tiver mais uma assinatura coloca na 2 e assim por diante. Se o valor da ordem for igual, o sistema não fará diferença de quem assina primeiro ou não.

**Pessoa:** Informe o nome das pessoas complementares para assinatura;

**Adicionar Solicitação:** Selecione, caso seja necessário adicionar mais pessoas;

**Enviar Solicitações:** Clique em enviar para confirmar a solicitação de assinatura.

## **O usuário poderá assinar o documento ou "Rejeitar Assinatura".**

## **2.3.3.7 Assinar documento:**

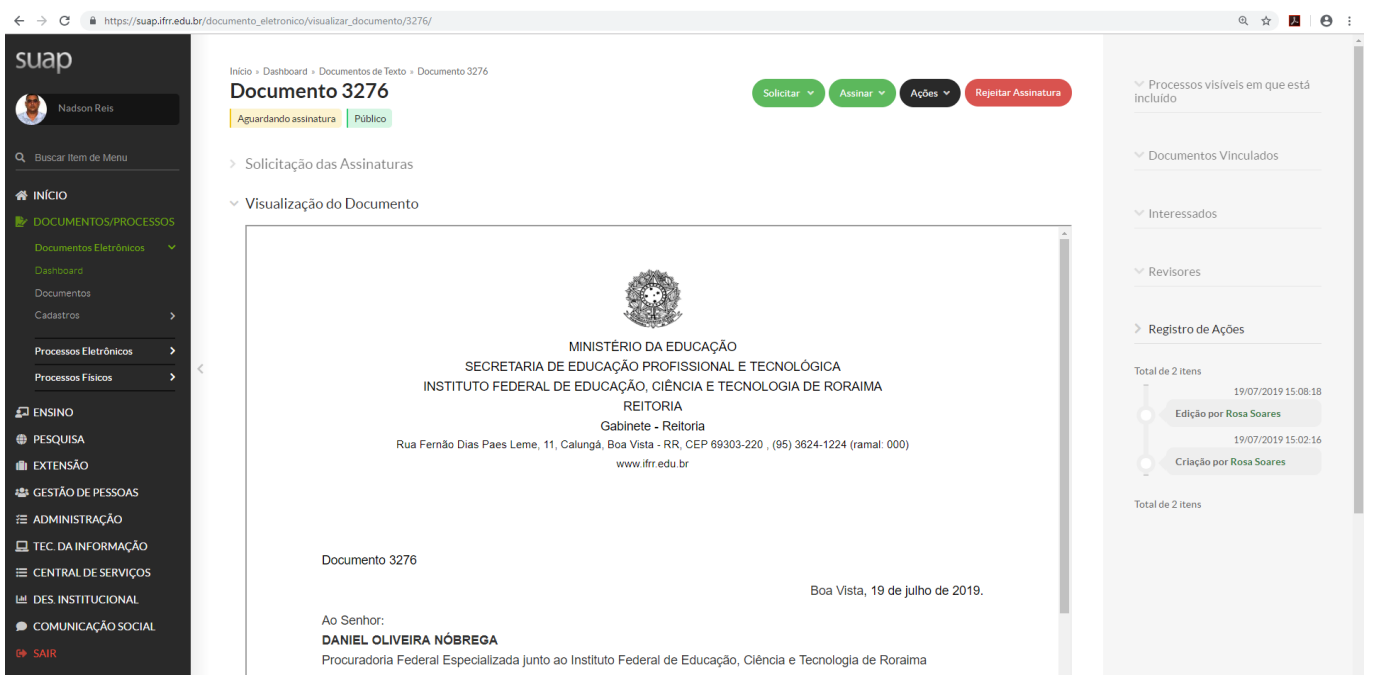

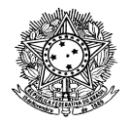

**Ainda não está disponível a assinatura com token, sendo assim, o assinante deverá proceder com a assinatura utilizando a senha do SUAP, conforme imagem abaixo:**

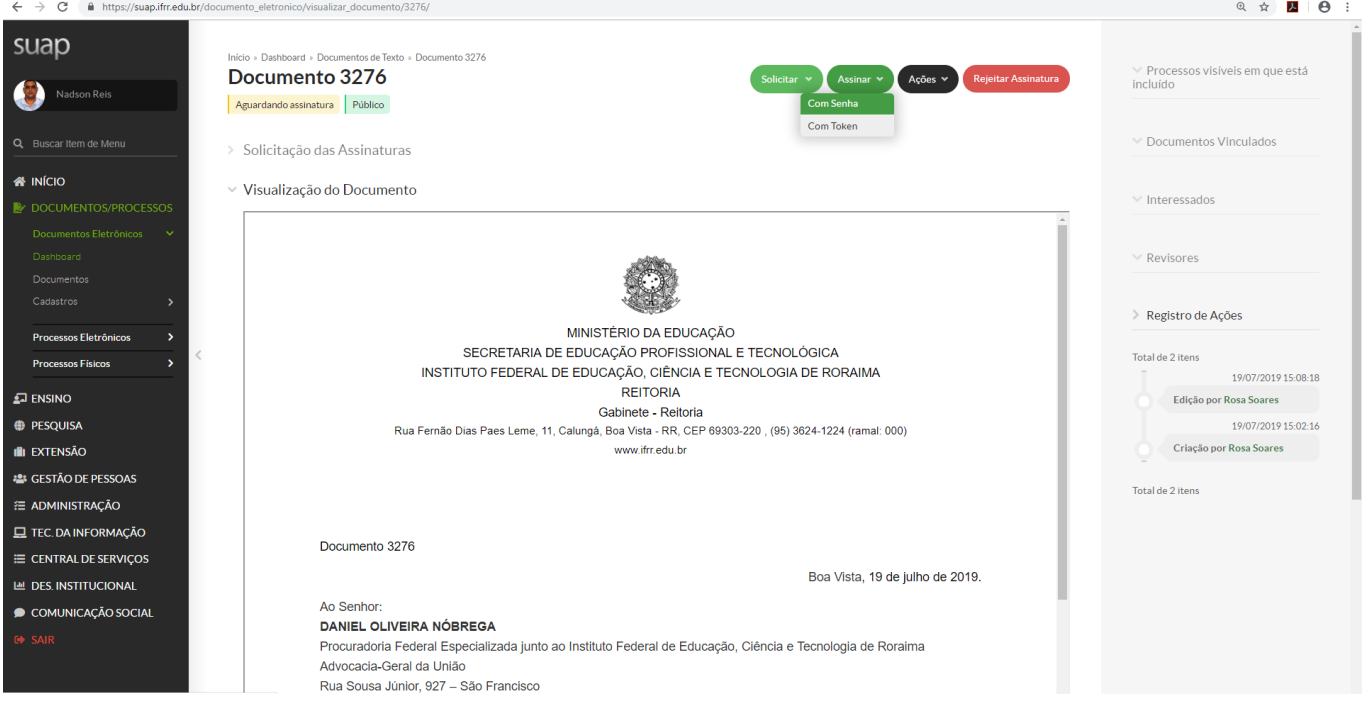

Antes da primeira assinatura do documento, o sistema exibe a tela para geração automática da numeração, conforme imagem abaixo. Neste momento, o assinante deverá inserir a numeração, com base no último documento físico elaborado pelo setor. **Exemplo: O Gabinete da Reitoria emitiu, de forma física, até o Ofício de número 895. Sendo assim, na primeira emissão de ofício no SUAP, a Reitora, no momento da assinatura, cadastrará o número 896. Ressaltamos que, nas próximas assinaturas, o número será gerado automaticamente.** 

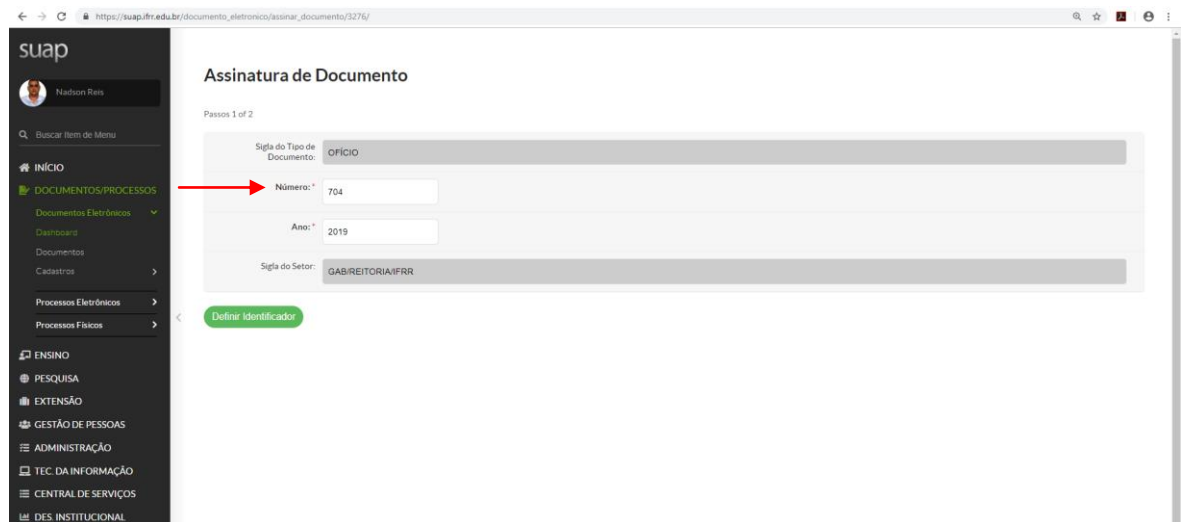

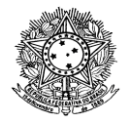

**Perfil:** Informe o perfil que irá constar na assinatura do documento. O sistema exibe o cargo e também as funções, caso existam, conforme imagem a seguir; **Senha:** Informar a senha do SUAP.  $\begin{array}{c|c|c|c|c|c|c|c} \hline \multicolumn{3}{c|}{\mathbf{a}} & \multicolumn{3}{c|}{\mathbf{a}} & \multicolumn{3}{c|}{\mathbf{a}} & \multicolumn{3}{c|}{\mathbf{a}} & \multicolumn{3}{c|}{\mathbf{a}} & \multicolumn{3}{c|}{\mathbf{a}} & \multicolumn{3}{c|}{\mathbf{a}} & \multicolumn{3}{c|}{\mathbf{a}} & \multicolumn{3}{c|}{\mathbf{a}} & \multicolumn{3}{c|}{\mathbf{a}} & \multicolumn{3}{c|}{\mathbf{a}} & \multicolumn{3}{c|$ 

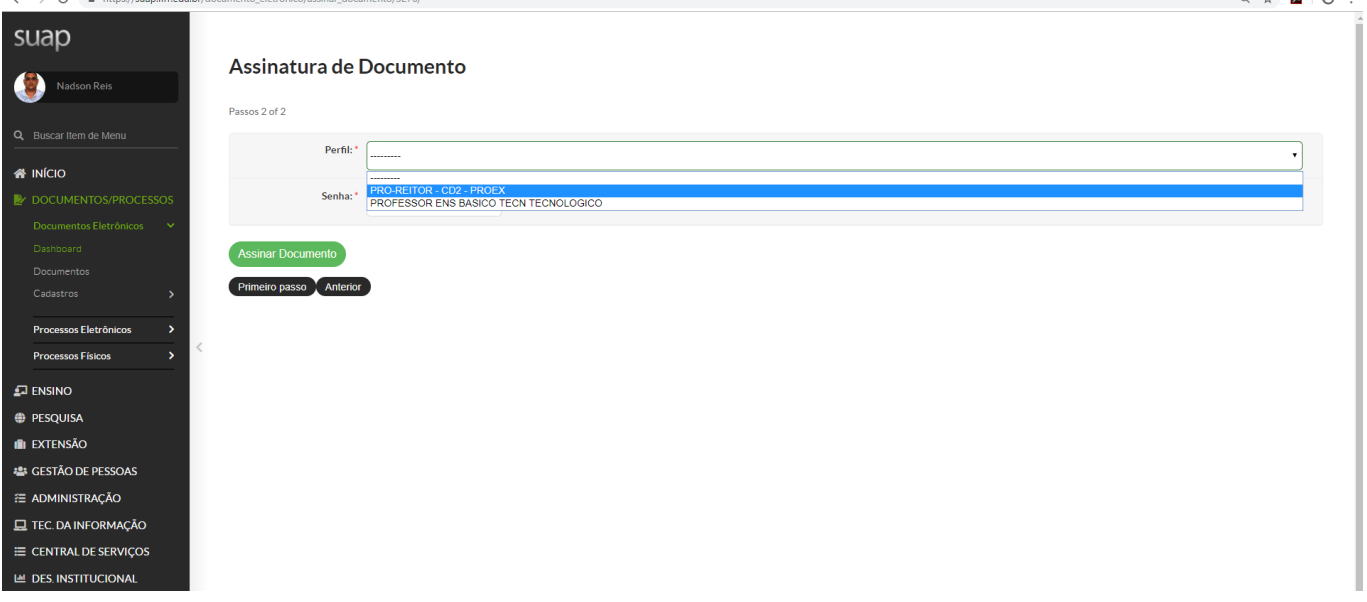

Após assinar o documento, seu status é alterado para "Assinado" e a numeração é gerada. Ressalta-se que os documentos somente estarão disponíveis para consulta após que o status passe a ser "Finalizado".

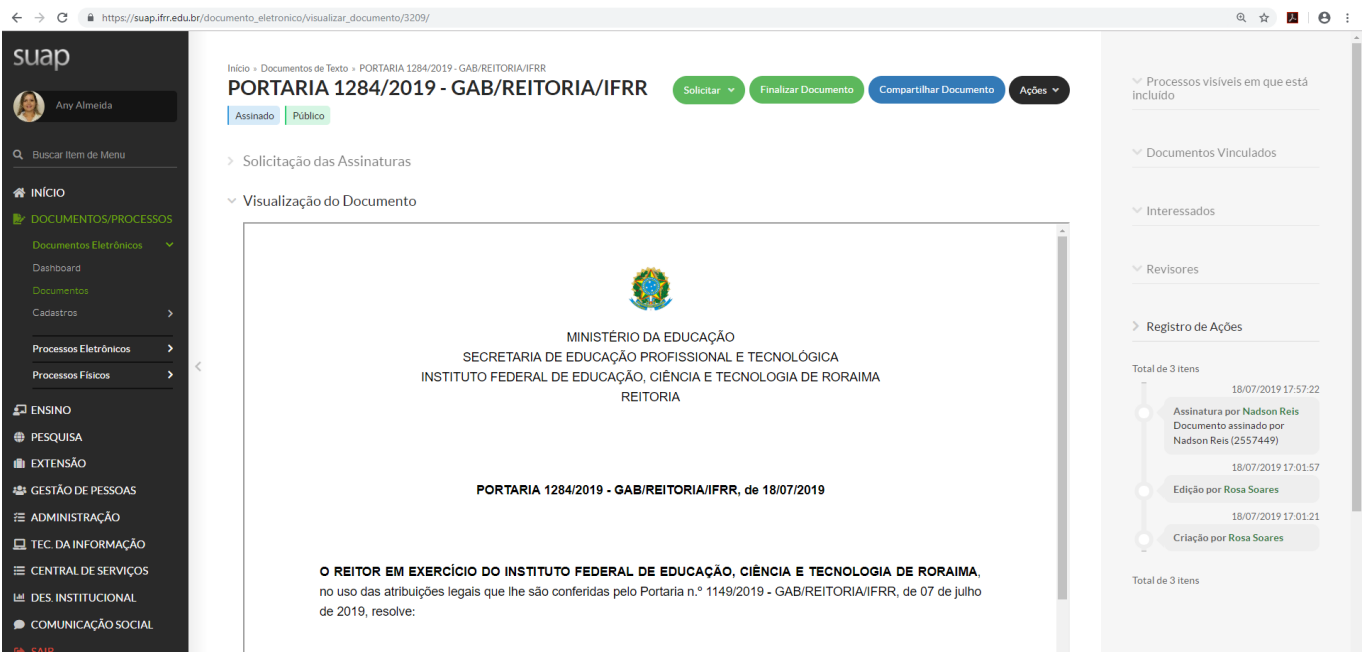

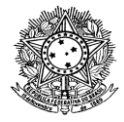

## **2.3.3.8 Rejeitar Solicitação de Assinatura**

Caso seja necessário realizar alguma correção ou, ainda, o documento não puder ser emitido, a assinatura deverá ser rejeitada, para que volte para a opção de "Rascunho", podendo ser editado novamente.

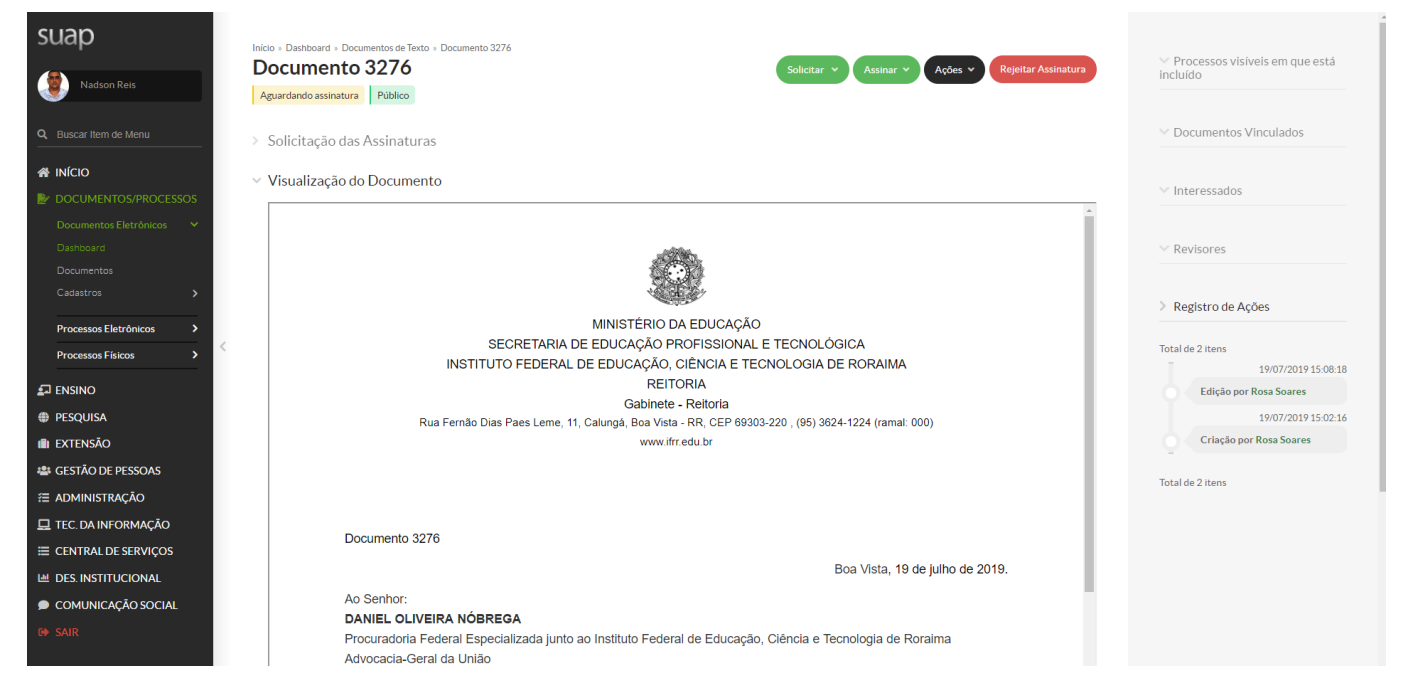

## **Observação: O usuário deverá justificar a rejeição da assinatura.**

## **2.3.3.9 Finalizar Documento**

Ao escolher a opção "Finalizar Documento" o sistema solicita confirmação do usuário, a partir deste momento o documento não poderá mais ser assinado ou editado. O status do documento é alterado para "Finalizado".

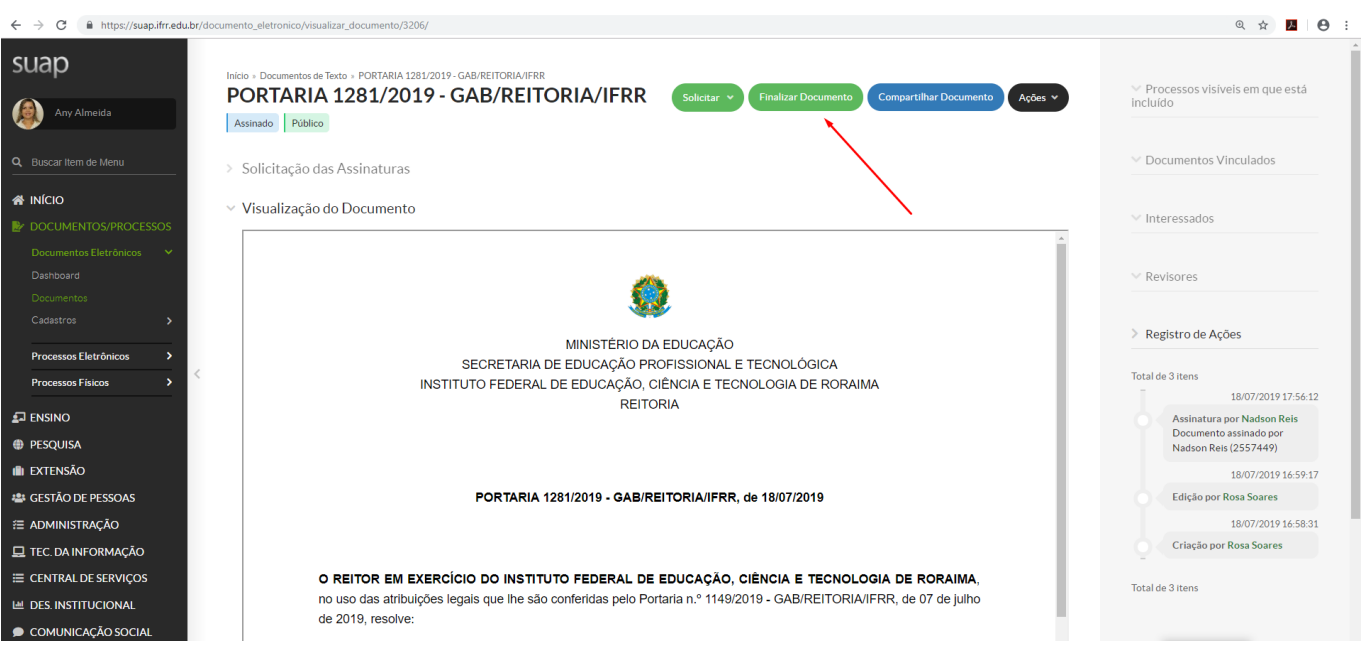

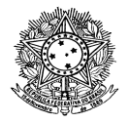

## **2.3.3.10 Vincular Documento:**

O documento deve estar finalizado e o usuário deve ter acesso, para poder realizar o vínculo, conforme abaixo:

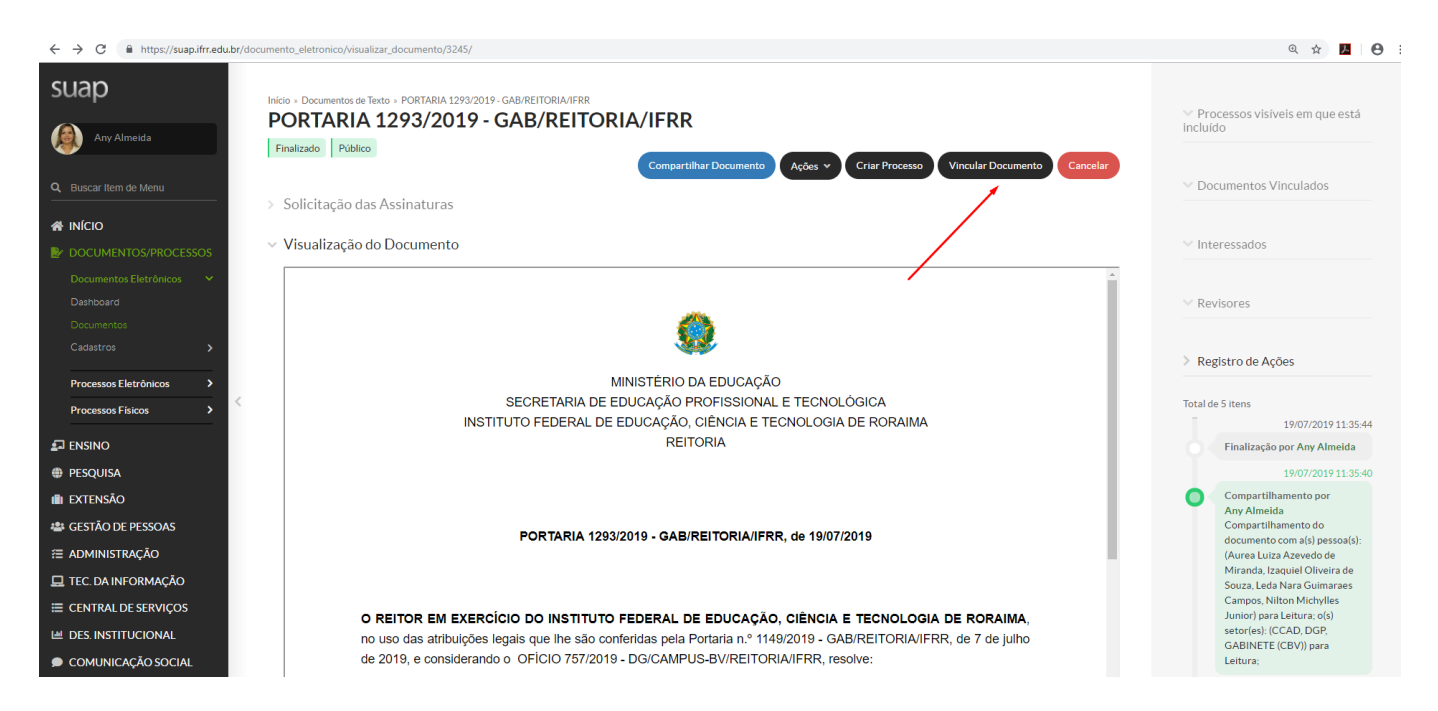

Após clicar no botão "Vincular Documento, será aberta a seguinte tela:

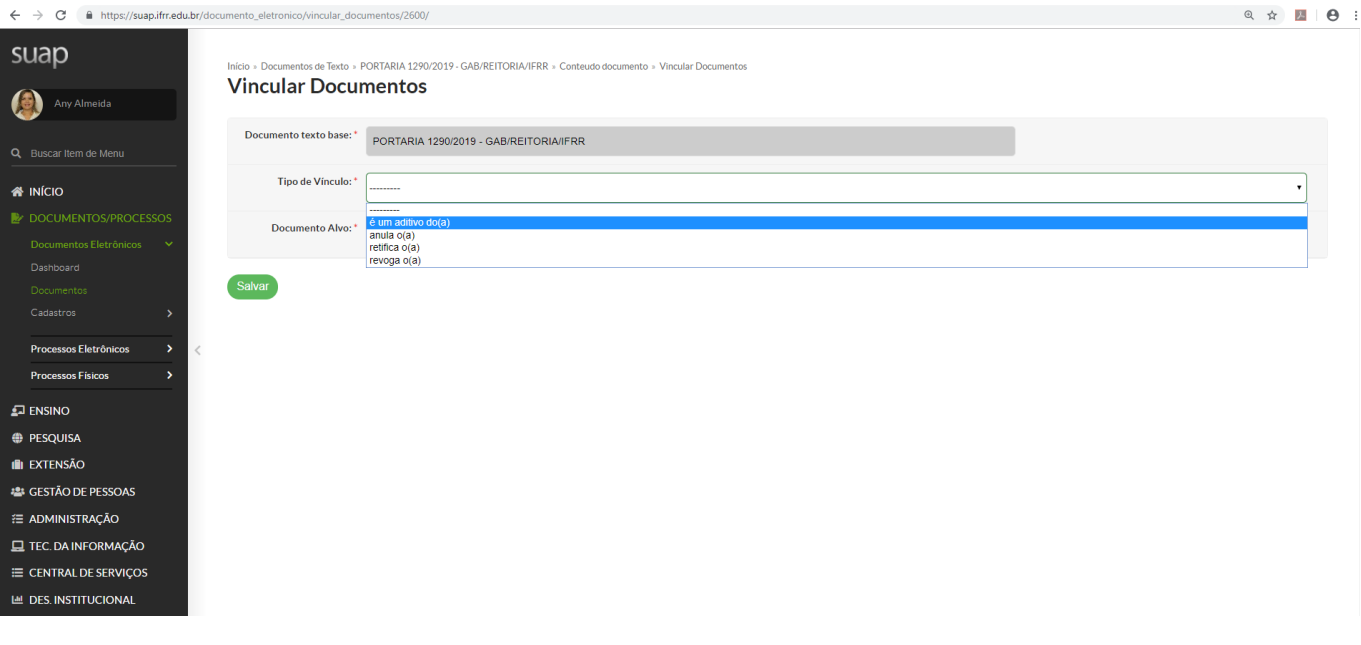

**Documento Base:** O sistema apresenta o número do documento base; **Tipo de Vínculo:** Selecione o "Tipo de Vínculo"; **Documento Alvo:** Informe o número do documento alvo para a vinculação;

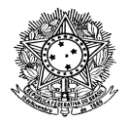

Após a vinculação, o documento será relacionado na lista de "Documentos Vinculados" que aparece ao lado direito do documento.

A vinculação é ideal para documentos que foram retificados ou complementados.

## **STATUS DOS DOCUMENTOS:**

 **Rascunho:** Status inicial do documento quando criado ou clonado. Pode ser retornado para rascunho quando o status for "Revisado" e "Concluído".

 **Em Revisão:** Nesse status, foi solicitada a revisão do documento e o responsável pela revisão está realizando seu serviço. Enquanto a revisão não for concluída, não é possível modificar esse status. Só é possível solicitar a revisão de documentos concluídos.

 **Revisado:** Quando a revisão do documento é concluída, o status é modificado para revisado. É necessário que o usuário ou alguém do setor aceite ou rejeite a revisão para que as demais operações com o documento sejam liberadas.

 **Concluído:** O documento passa a ter o status de "Concluído", quando o botão "Concluir" é pressionado. Esse status indica que o documento não pode ser editado e permite tanto solicitar revisão como assinaturas. Nesse status também é possível retornar para rascunho. Um documento marcado como "Concluído" pode ser inserido em processos como Minuta.

 **Assinado:** Documento foi assinado por pelo menos uma pessoa e já possui numeração final. Um documento assinado não pode mais ser modificado, seja via edição direta ou pedido de revisão. Nesse status é possível solicitar quantas assinaturas sejam necessárias.

 **Finalizado:** Um documento nato-digital, ou seja, construído no âmbito do SUAP só pode ser inserido em um processo quando estiver finalizado. Nesse estado não é possível solicitar novas assinaturas e nem realizar modificações. Caso o documento por algum motivo não seja adicionado ao processo, o autor poderá cancelar o mesmo, com as devidas justificativas.

## **FORMATAÇÃO DOS DOCUMENTOS:**

Com base nos testes realizados, a melhor formatação de documentos, para visualização e download em PDF, foi a seguinte:

- **Tipo de Fonte: Arial**
- **Tamanho de Fonte: 16**

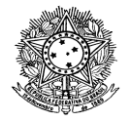

Ressaltamos que caso você deseje um espaçamento maior entre parágrafos, deverá apertar apenas a tecla "Enter", conforme abaixo:

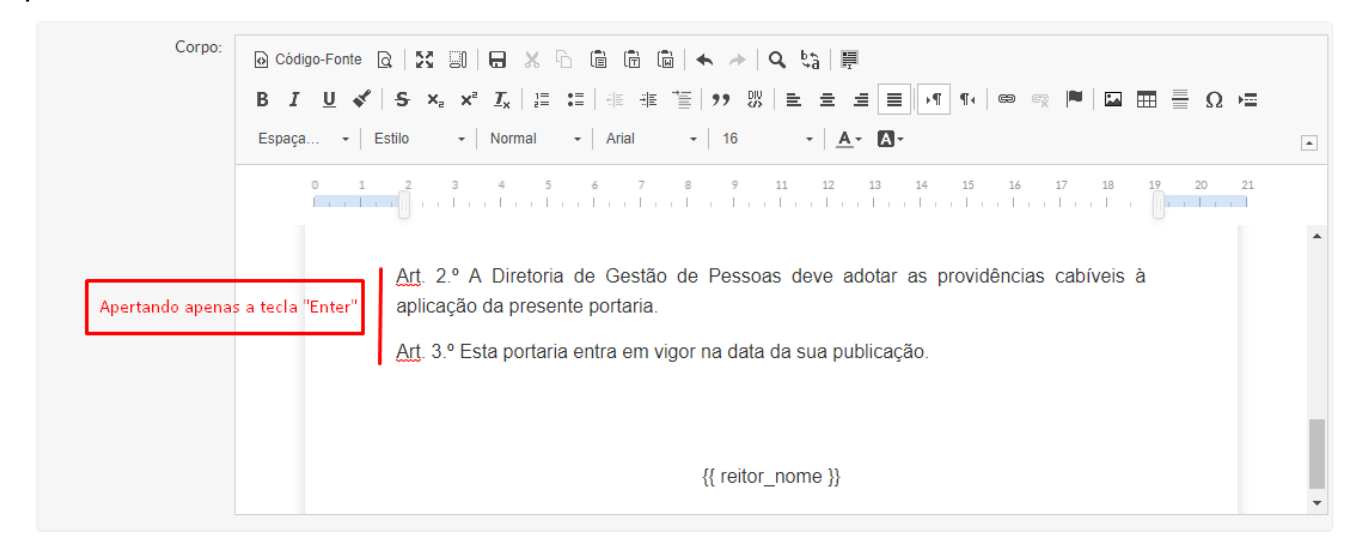

Para um espaçamento menor, deverá utilizar as teclas "Shift"+ "Enter", conforme abaixo:

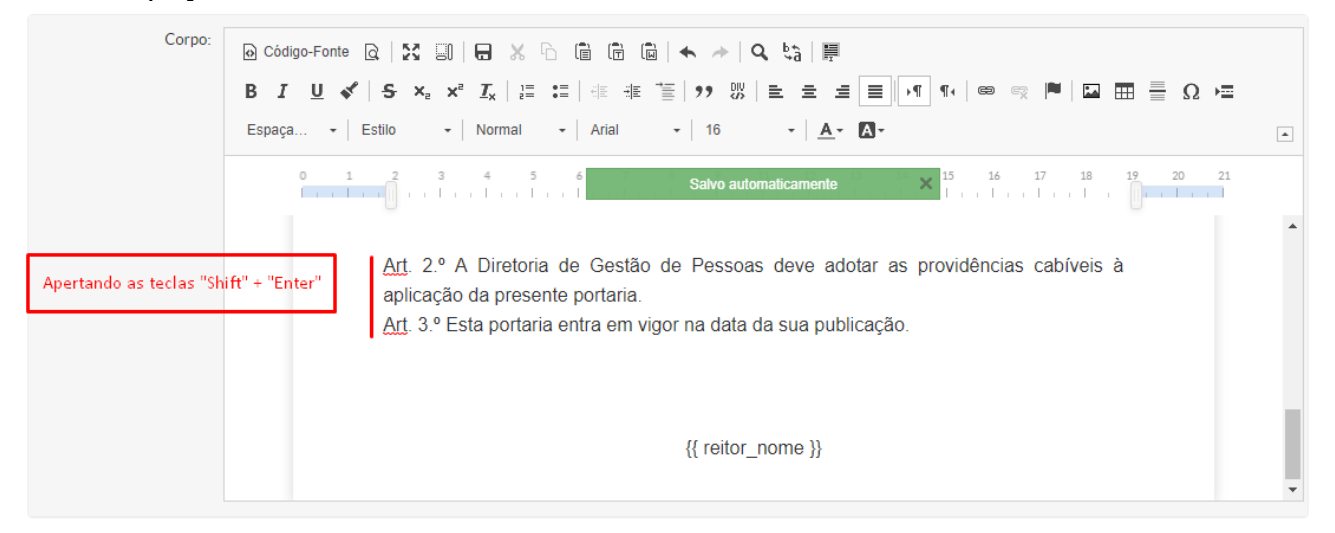

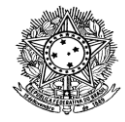

Outrossim, ressalta-se que, por ser ferramenta voltada para o navegador web, não se consegue alinhar os parágrafos no SUAP. Portanto, optou-se por criar os modelos com alinhamento justificado, sem parágrafo, conforme abaixo:

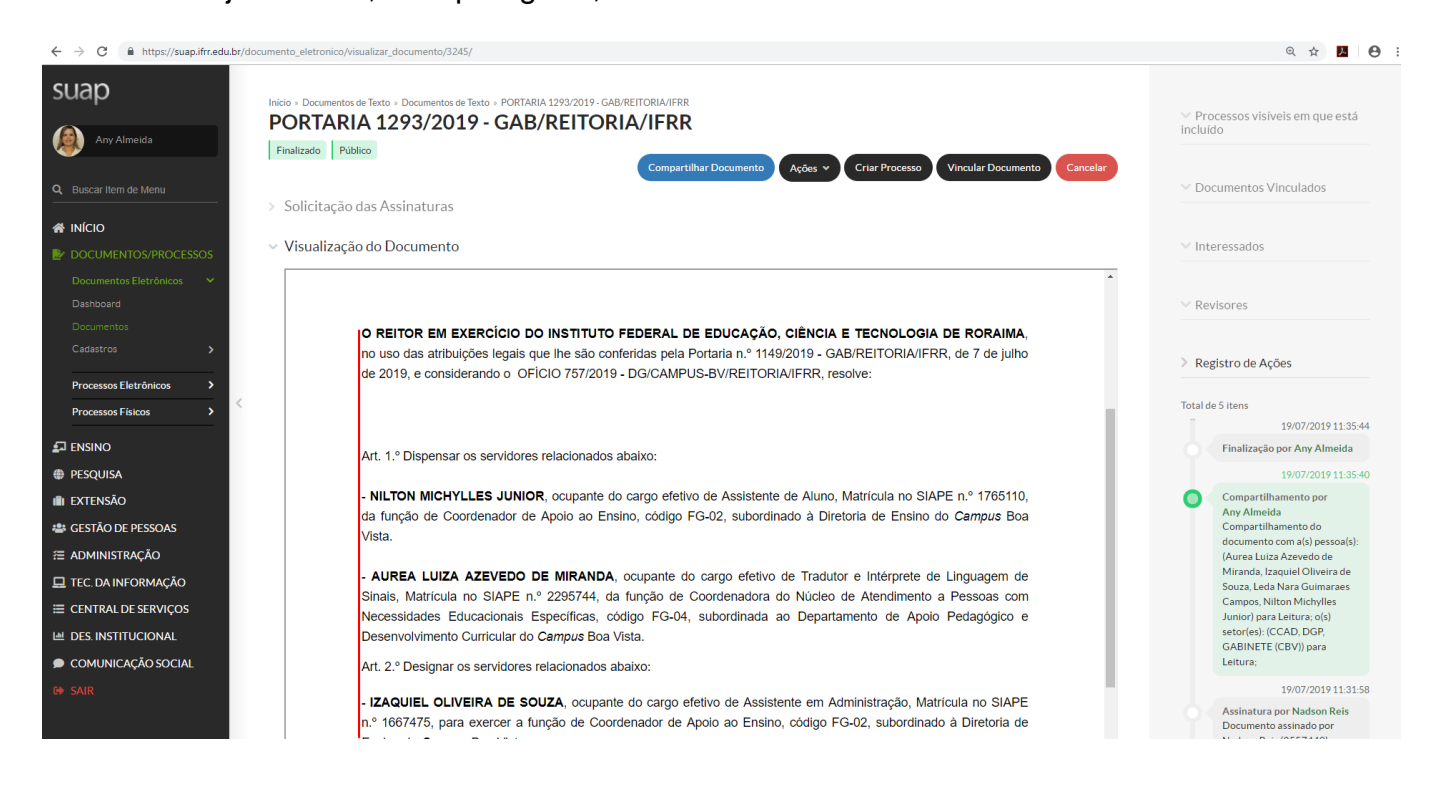

# **REFERÊNCIA**

Este material foi realizado com base no manual elaborado pela DGTI do Instituto Federal de Mato Grosso, disponível em http://dgti.ifmt.edu.br/media/filer\_public/02/7f/027f0e22-0c49-45d3b791-b1554648164c/manual\_do\_usuario\_-\_modulo\_documento\_processo\_eletronico\_julho.pdf